## **How to Setup the COM AGENT**

- 1. Log into your Web Mail. If unsure how to do this, please refer to our website <http://www.dynaworx.com/documents.htm>
- 2. Once you have logged in you need to scroll to the bottom of the page and click on Options. Your mail setup may not look exactly like this so you may need to look around a bit to find the "Options" section
- 3. When you have clicked on "Options" you will see a list. From there you will need to click on "ComAgent" . This will open up a new window
- 4. You will now see a new window that will explain how "ComAgent" works and the instructions on how to set it up. Follow those instructions.
- 5. Once you have downloaded the "ComAgent" go to the folder you saved it in and you will see an icon like this: Run the .exe file
- 6. When the file runs do not change any of the default settings. Leave them as they are, simply hit next, next, next, until the installation is complete
- 7. Once you have completed the download it will ask you for your username and password to log onto your email. Fill in the blanks and remember to check of "remember my password".

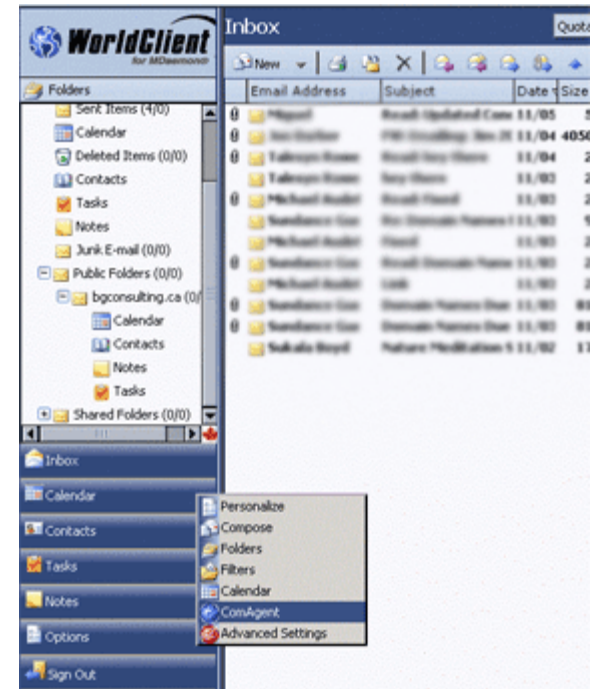

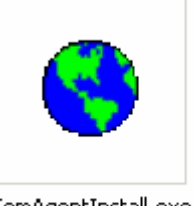

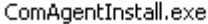

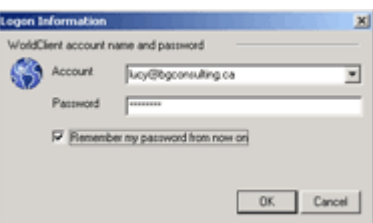

- 8. You have now setup the "ComAgent" you will see a small icon just like the one from the .exe file in the bottom tray of your computer. If you double click that icon it will take you directly into your web mail.
- 9. Now you want to "Sync" your contacts. To do this you need to right click the icon in the tray and choose Properties…
- 10. Click on the "Synchronization" Tab, check the "Synchronize data with MDaemon" box and then check the "Sync private contacts" . Ensure you have the same check boxes checked as in this image.
- 11. Click the "synchronize now" tab and let i t do it's thing.
- 12. You are now all done

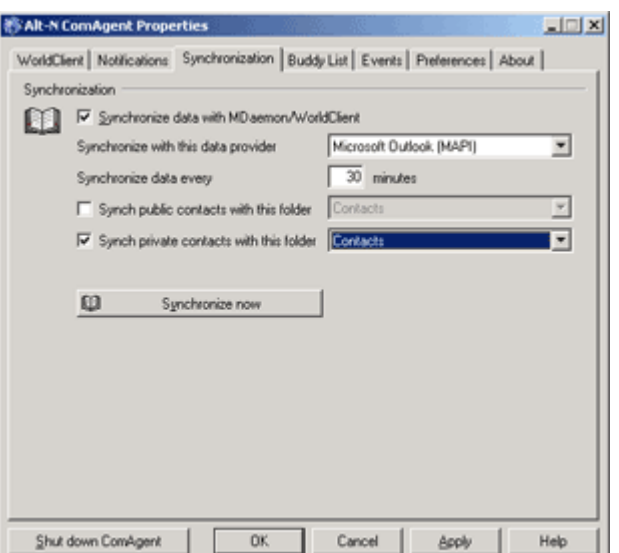